# WordPress (WP) Quick Guide

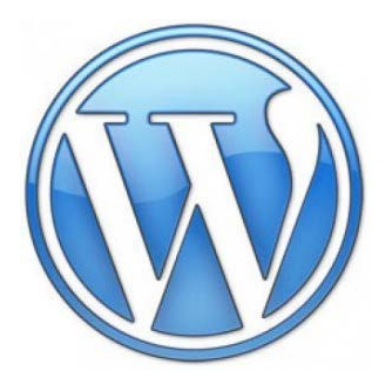

- I. Getting Started
	- A. Dashboard
		- i. Overview
		- ii. Managing
		- iii. About the Elements
		- iv. User Accounts

#### II. Pages

- A. Editing
	- i. Using WP Dashboard
	- ii. Using Word
- B. Visibility
	- i. Public
	- ii. Password Protected
	- iii. Private
- C. Setting a Homepage
- D. Comments/Pingbacks
	- i. Managing Comments
	- ii. Removing Comments Section
- III. Media Library
	- A. Images
		- i. Alternative Text
	- B. Documents
- IV. Plug-ins
	- A. Customize Your Site: Change Font Color & Background
		- i. Styles
		- ii. Styles: TwentyThirteen
	- B. Backgrounds
		- i. WP-Background Lite
	- C. Sliders/Slideshows
		- i. NextGen by Photocrate
	- D. Linking to Other Sites
		- i. Simple Social Icons
		- ii. Google Maps Widget
	- E. Widgets
		- i. Widget Context
- V. Appendices
	- A. Examples of Wordpress Library Websites

# I. Getting Started

#### A. Dashboard

i. Overview-The Wordpress Dashboard is the back end of your library's website in which administration can edit, add, and delete content.

ii. Managing Your Dashboard – [Video](http://www.youtube.com/watch?v=-MF-epBurAE)

#### iii. Elements of the Dashboard

- a. Appearance
- b. Media Library Place to upload and store images, documents, audio, and video [Video](http://www.youtube.com/watch?v=r917umf59Ko)
- c. Pages A static webpage [Video](http://www.youtube.com/watch?v=R2aKrnA7mCg)
- d. Posts A page that is constantly changed based on updates in chronological order [Video](http://www.youtube.com/watch?v=R2aKrnA7mCg)
- e. Plug-Ins Tools to increase the functionality of your WordPress website.

iv. User Accounts – You can create several administrative accounts for staff to edit content of your website. Administrative roles can be restricted to work on certain parts of the website. – [Video Guide](http://wpapprentice.com/videos/blogging/wordpress-user-roles-explained/)

- a. Administrator- can assign roles, write, publish, and manage posts
- b. Editor- can publish and manage all posts and pages
- c. Author- can publish and manage own posts
- d. Contributor- can write and manage own posts, but cannot publish them
- e. Subscriber- can only manage their profile and read (used for blog posts)

For more specific information about administration roles: [https://codex.wordpress.org/Roles\\_and\\_Capabilities#Author](https://codex.wordpress.org/Roles_and_Capabilities#Author)

# II. Pages/Posts

- A. Editing
	- i. Using WP Dashboard
		- a. Click on "New Page" or an existing page.
		- b. Begin typing your information in the box provided.
		- c. Select to publish or save draft.
	- ii. Using Word
		- a. Type your information into a Word document
		- b. Select the information and copy (right click and copy or CTRL+C)
		- c. In Wordpress, click on "New Page" or an existing page.
		- d. On the Kitchen sink, click the Word icon **W**. Note the format of the font (size and face/type) will be based on your theme's default font, not what was done in Word.
		- e. Paste (CTRL+V) the information into the pop-up box
- B. Visibility

i. Public: Anyone and everyone can see the page or post

ii. Password Protected: Anyone with the password can see the page or post. The password is created by a site administrator.

iii. Private: Only logged in administrators can see the page or post.

#### C. Setting a Homepage

- i. How to setup a Homepage:
	- a. Create a page or post
		- b. Go to Appearance within the dashboard.
		- c. Click on Customize.
		- d. Click on Static Front Page or Post.

e. Using the respective dropdown menu, select the page or post you want displayed as your homepage.

f. Click on "Save & Publish" at the top.

D. Comments/Pingbacks

i. What are Pingbacks?

A pingback is a type of comment that's created when you link to another blog post where pingbacks are enabled. The best way to think about pingbacks is as remote comments:

- Person A posts something on his blog.
- Person B posts on her own blog, linking to Person A's post. This automatically sends a pingback to Person A when both have pingback enabled blogs.
- Person A's blog receives the pingback, then automatically goes to Person B's post to confirm that the pingback did, in fact, originate there.
- ii. Managing Comments
	- a. Go to Settings
	- b. Select Discussion
	- c. Choose the settings you would like.
- iii. Removing Comments Section on your Page
	- d. From the edit page screen click "Screen Options" at the top and check "Discussion".
	- e. Below your text editor box, uncheck the box labeled "Allow Comments".
	- f. Update (save) your page.

### III. Media Library

#### A. Uploading Materials [Video Guide](http://www.youtube.com/watch?v=r917umf59Ko)

i. In the dashboard, click on the "Media" tab.

ii. Click on "Add New"

iii. Either click and drag your file to the box, or select a file from your computer.

iv. Click on the hyperlinked "Edit", to edit the metadata.

#### B. Images

- i. File Types
	- a. .jpg
	- b. .jpeg
	- c. .png
	- d. .gif
- ii. Alternative Text
	- a. Definition: Alternative text is text associated with an image that serves the same purpose and conveys the same essential information as the image. It is the first principle of web accessibility.
	- b. Alternative text should be very descriptive for screen readers.

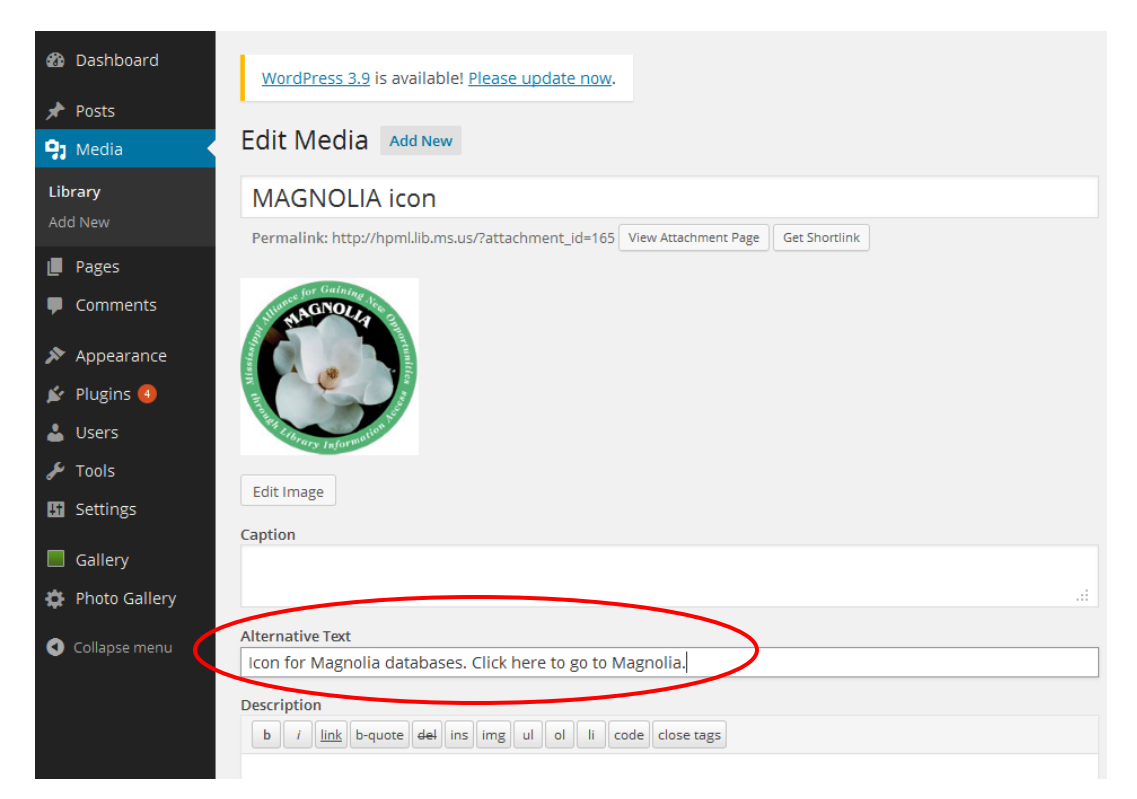

#### C. Documents

- i. File Types
	- a. .pdf (Portable Document Format; Adobe Acrobat)
	- b. .doc, .docx (Microsoft Word Document)
	- c. .ppt, .pptx, .pps, .ppsx (Microsoft PowerPoint Presentation)
	- d. .odt (OpenDocument Text Document)
	- e. .xls, .xlsx (Microsoft Excel Document)
	- f. .zip (if you have the Space Upgrade)

#### D. Audio

- i. File Types (Audio will only work with the purchase of Space Upgrade)
	- a. .mp3\*
	- b. .m4a
	- c. .ogg
	- d. .wav

\*There is an [embedded audio player](http://en.support.wordpress.com/audio/) built in to WordPress.com that will work with .mp3 files.

E. Video

- i. File Types (Videos will only work with the purchase of VideoPress)
	- a. .mp4, .m4v (MPEG-4)
	- b. .mov (QuickTime)
	- c. .wmv (Windows Media Video)
	- d. .avi
	- e. .mpg
	- f. .ogv (Ogg)
	- g. .3gp (3GPP)
	- h. .3g2 (3GPP2)

# IV. Plug-Ins

This section provides plug-ins that can be very useful in editing and enhancing your website.

- A. Customize Your Site: Change Font Color & Background
	- ii. Styles: Change the appearance of your theme using the WordPress Customizer. Styles changes:
		- **Text size**
		- Text colors
		- **Border colors**
		- **Background colors**
	- iii.Styles: TwentyThirteen (must install Styles plugin to install this plugin): Add Customize options to the TwentyThirteen theme using the Styles plugin.
- B. Backgrounds
	- i. WP-Background Lite: Set clickable fullscreen background images for single posts and pages. (Only allowed on boxed themes where the content container doesn't cover the whole screen)
- C. Slideshows
	- i. NextGEN Gallery by Photocrati: The most popular gallery plugin for WordPress. Add a gallery, slideshow, or carousel of images. Provides alternative text for images for screen readers. (See Video [Guide\)](https://www.youtube.com/watch?annotation_id=annotation_2657434447&feature=iv&src_vid=gFfus38OqSc&v=TX2jAqy8Iec)
- D. Linking to Other Sites
	- i. Simple Social Icons: A simple, CSS and icon font driven social icons widget. Change the color of icon background and image. (See [Video](https://www.youtube.com/watch?v=OJYXNcPEPr0)  [Guide\)](https://www.youtube.com/watch?v=OJYXNcPEPr0)
	- ii. Google Maps Widget: Display a single-image super-fast loading Google map in a widget. A larger, full featured map is available on click in a lightbox. (See [Video Guide\)](https://www.youtube.com/watch?v=y1siX9ha7Pw)
- E. Widgets
	- i. Widget Context: Control which web-pages your widgets/side-bar information will show and hide. (See [Video Guide\)](https://www.youtube.com/watch?v=NXp7LkN0S9E)

# V. Appendices

### Appendix A:

Examples of Wordpress Public [Library Websites](http://lib20.pbworks.com/w/page/59677899/WordPress-Libraries-examples)

- **[Orion Township \(MI\) Public Library](http://orion.lib.mi.us/)**
- **[East Fishkill \(NY\) Community Library](http://www.eastfishkilllibrary.org/)**
- [Rye \(NH\) Public Library](http://ryepubliclibrary.org/)
- [Patagonia \(AZ\) Public Library](http://www.patagoniapubliclibrary.org/)
- [Stillwater \(NY\) Free Library](http://stillwater.sals.edu/)
- [Cottesloe-Peppermint Grove-Mosman Park Library](http://thegrovelibrary.net/)
- [West Haven \(CT\) Public Library](http://whpl.lioninc.org/)
- [Superior \(AZ\) Public Library](http://superiorpublib.wordpress.com/)
- [Hagerstown Jefferson Township \(IN\) Library](http://hagerstownlibrary.org/)
- [Durham \(CT\) Public Library](http://www.durhamlibrary.org/)
- [New Haven \(CT\) Free Public Library](http://nhfpl.org/)
- [Union County \(PA\) Library System](http://unioncountylibrarysystem.com/)
- [North Tonawanda \(NY\) Public Library](http://ntlibrary.org/)
- [Bridgeport \(CT\) Public](http://bportlibrary.org/) Library
- [Boylston \(MA\) Public Library](http://boylstonlibrary.org/)
- [Topeka Shawnee Countu \(KS\) Public Library](http://www.tscpl.org/)
- [Cheshire \(CT\) Public Library](http://cheshirelibrary.org/)
- [Preston \(CT\) Public Library](http://www.prestonlibrary.org/)
- [Wilton \(CT\) Public Library](http://www.wiltonlibrary.org/)
- [Mancos \(CO\) Public Library](http://mancoslibrary.org/)
- [Berlin Peck Memorial Library](http://www.berlinpeck.lib.ct.us/)
- [Polk County \(NC\) Public Library](http://polklibrary.org/)
- **[North Haven \(CT\) Public Library](http://northhavenlibrary.net/)**
- [Southfield \(MI\)](http://www.southfieldlibrary.org/) Public Library
- [Reading \(MA\) Public Library](http://www.readingpl.org/)
- [Troy \(NY\) Public Library](http://www.thetroylibrary.org/)
- **Stevens (MA) [Memorial Library](http://www.stevensmemlib.org/)**
- [Stephentown \(NY\) Memorial Library](http://www.uhls.org/stephentown/blog/)
- [Dartmouth \(MA\)](http://www.dartmouthpubliclibraries.org/) Public Libraries
- [Caldwell Lake George \(NY\) Library](http://lakegeorgelibrary.sals.edu/)